## **INSTRUCCIONS PER DONAR D'ALTA EL TFG AL CAMPUS VIRTUAL I ACTIVAR EL LLIURAMENT DELS TREBALLS DE FI DE GRAU Curs 2014-2015**

Donar d'alta l'assignatura del TFG al campus virtual és imprescindible per tal que, l'alumnat, pugui fer el lliurament del treball per aquest mitjà, tal com se'ls obliga des de la Facultat. Un cop donat d'alta, es pot activar el lliurament del TFG al campus virtual.

## **1.- DONAR D'ALTA L'ASSIGANTURA DEL TFG AL CAMPUS VIRTUAL**

Per fer-ho, cal entrar al campus virtual i prémer sobre la icona d'espais docents.

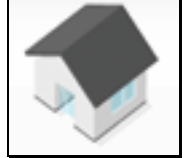

Després, prémer la icona de gestió d'espais docents.

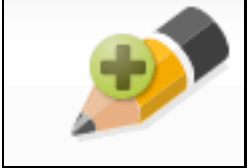

Després, prémer el menú de Sol·licita Espai Docent al curs 14-14

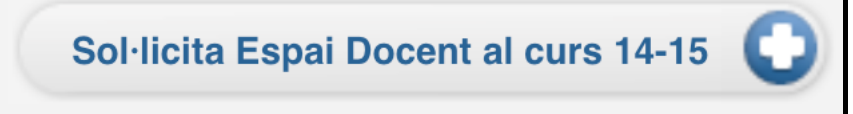

Després, us ha d'aparèixer un o dos grups de Treball de Fi de Grau.

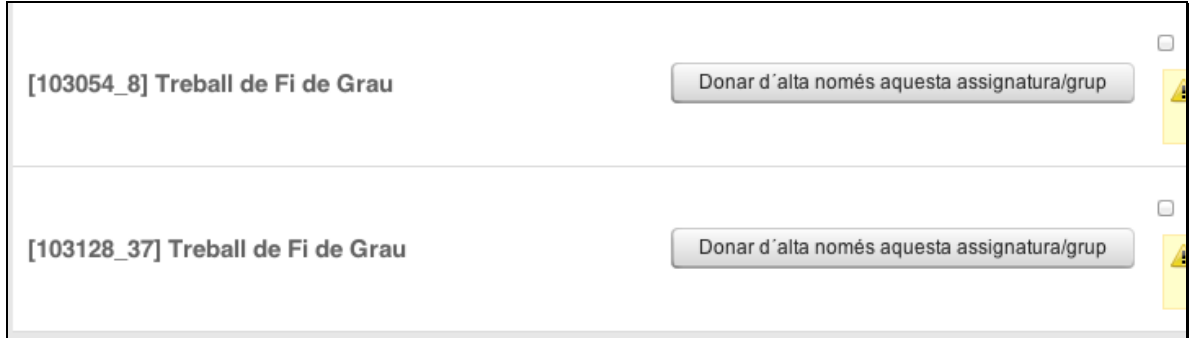

Cal seleccionar el grup o grups de Treball de Fi de Grau que us apareixen. Si són dos grups vol dir que teniu alumnes de dues graus, i aleshores us convé prémer l'acció de sota de tot: "Donar d'alta les assignatures/grup seleccionades dins un únic Espai

Docent":

Donar d'alta les assignatures/grup seleccionades dins un únic Espai Docent Cancel·la

En prémer aquesta opció tindreu tots els alumnes de TFG en el mateix espai docent, independentment del grau que estiguin cursant.

Si només teniu un grup de treball, només doneu d'alta el grup que tingueu.

## **2.- ACTIVAR EL LLIURAMENT DEL TFG AL CAMPUS VIRTUAL**

Un cop creat l'espai docent, cal entrar-hi i anar a eines de l'espai docent i prémer sobre el menú "Lliurament de treballs".

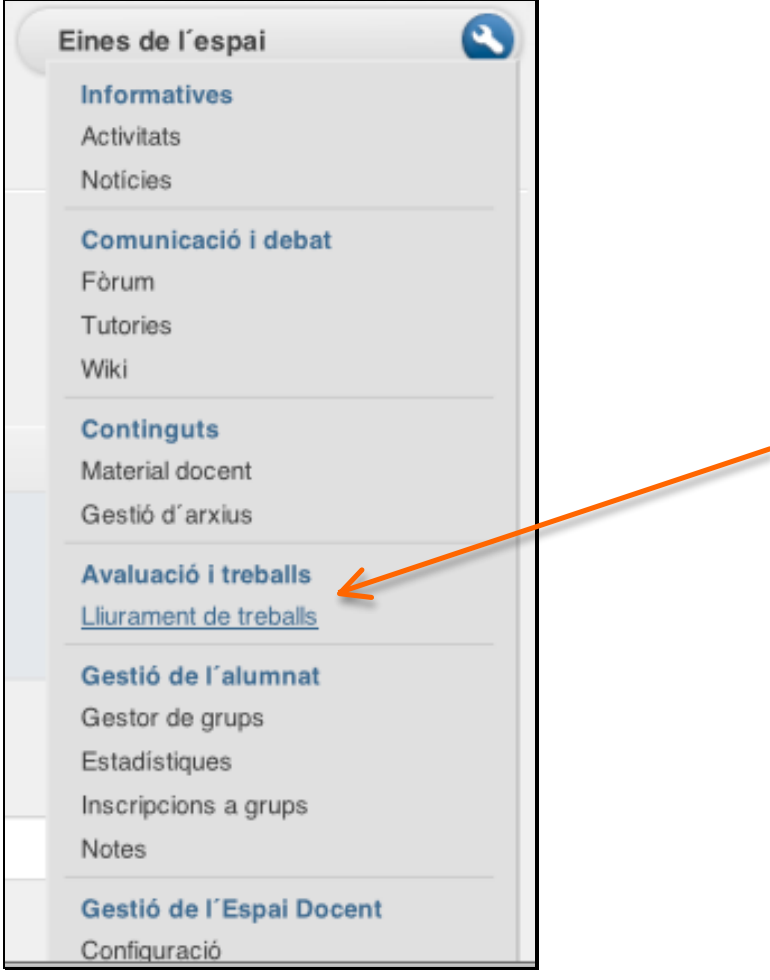

Un cop dins d'aquest apartat, cal prémer sobre "Nou lliurament individual" i emplenar el títol i la descripció d'aquest lliurament.

Després cal establir el Període d'entrega, que com a data d'inici recomanem posar l'1 de maig de 2015 o una data posterior i com a data final cal posar el 2 de juny de 2015. Un cop publicat el nou lliurament, us ha de sortir immediatament una llista amb els noms dels alumnes i les dates de lliurement del treball.